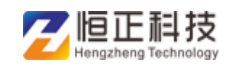

# 河南省职称管理服务平台

## 单位版操作手册

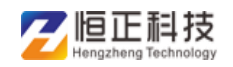

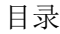

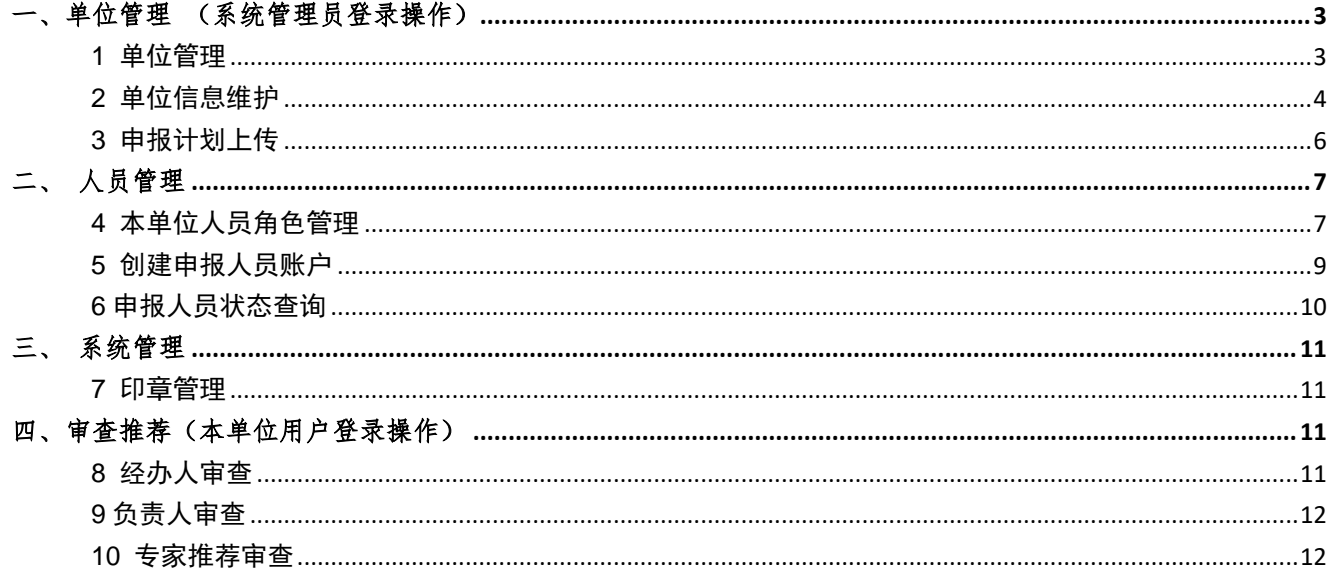

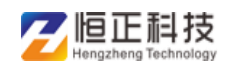

### <span id="page-2-0"></span>一、单位管理 (系统管理员登录操作)

#### <span id="page-2-1"></span>**1** 单位管理

实现各组织机构添加、修改、删除等功能。点击左侧树,右侧将会显示所有 机构信息

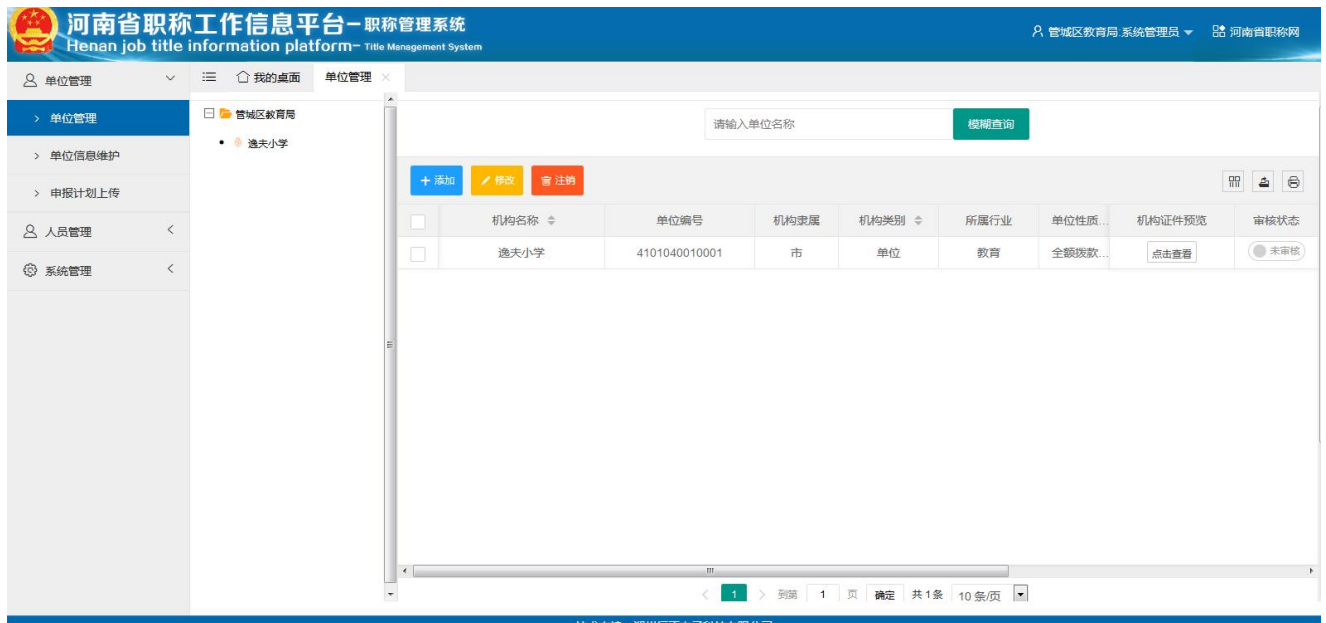

1) 添加单位信息:单击添加按钮,在弹出的窗口中添加单位信息,并保存;

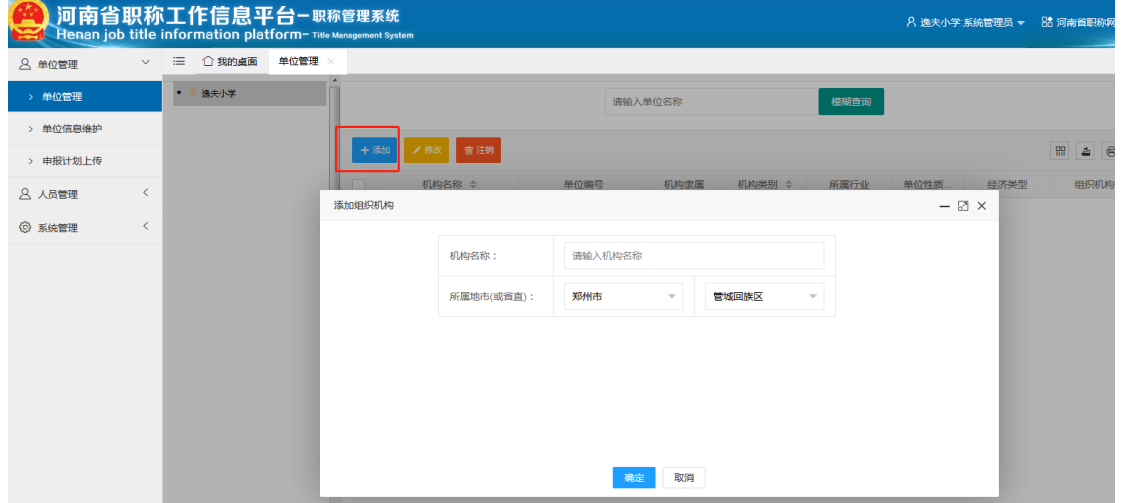

添加成功后会自动生成相应的管理员账号,例如:

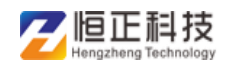

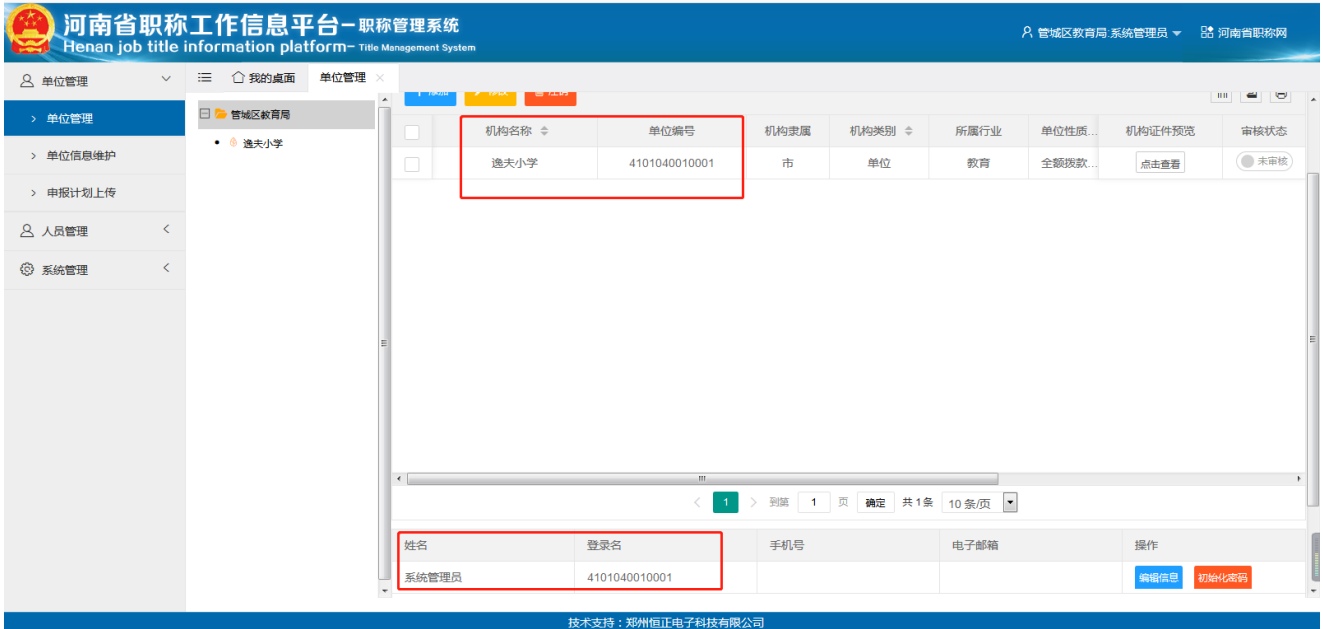

2) 修改单位信息:选中某单位,单击修改按钮,在弹出的窗口中修改机构 名称,并保存;

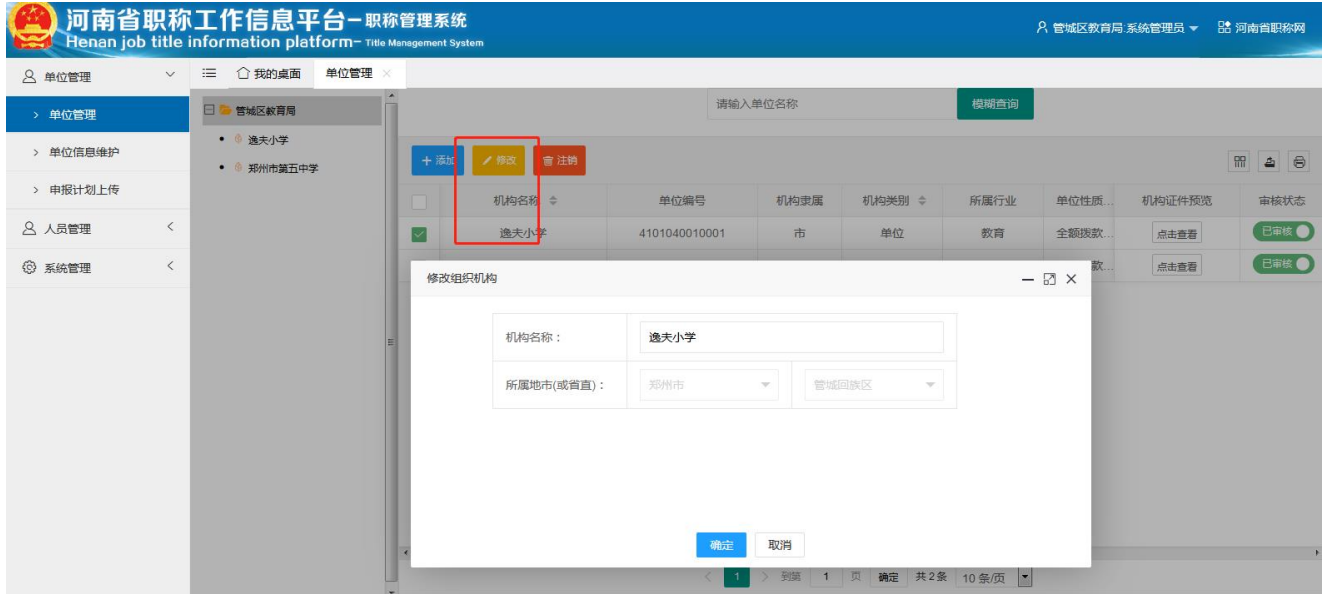

#### <span id="page-3-0"></span>**2** 单位信息维护

下级单位创建成功后,使用账户密码登录系统,进行本单位信息的维护,并 且提交单位信息,上级对其进行审核,审核通过后,方可使用该账户,并进

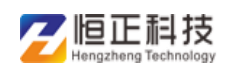

### 行后续工作

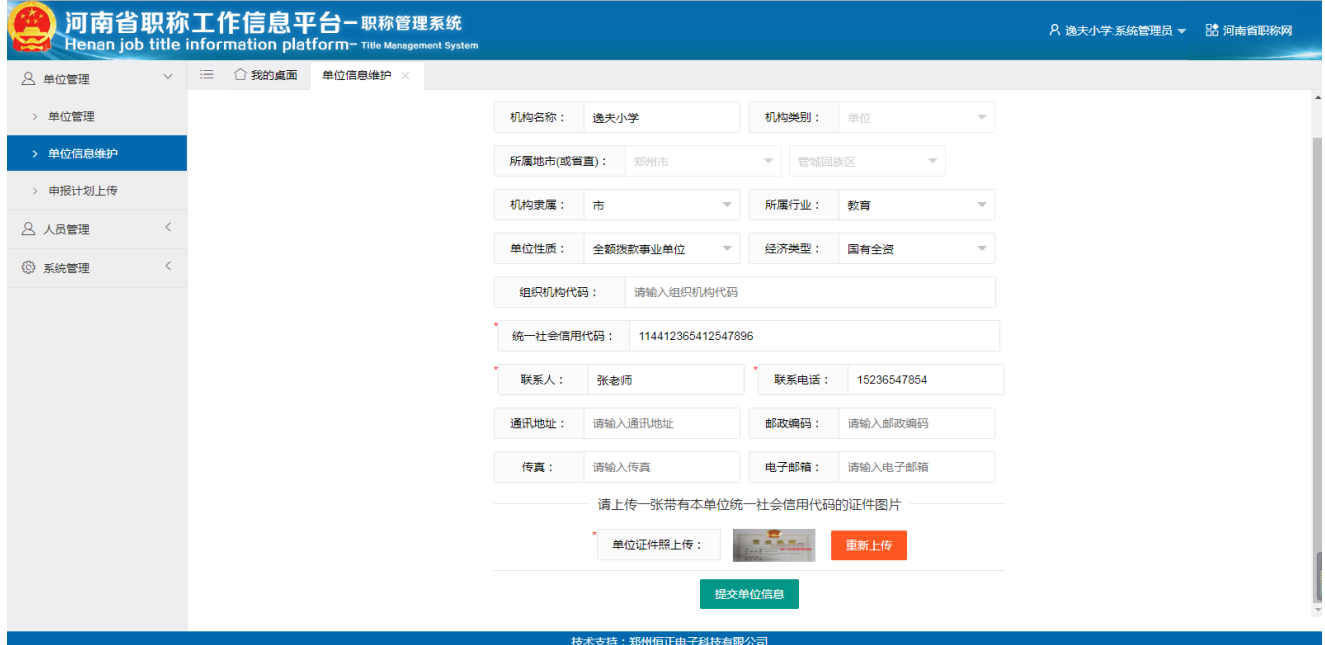

上级单位对下级提交的资料进行查看,确认无误后,可点击"审核"按钮, 该机构方可使用

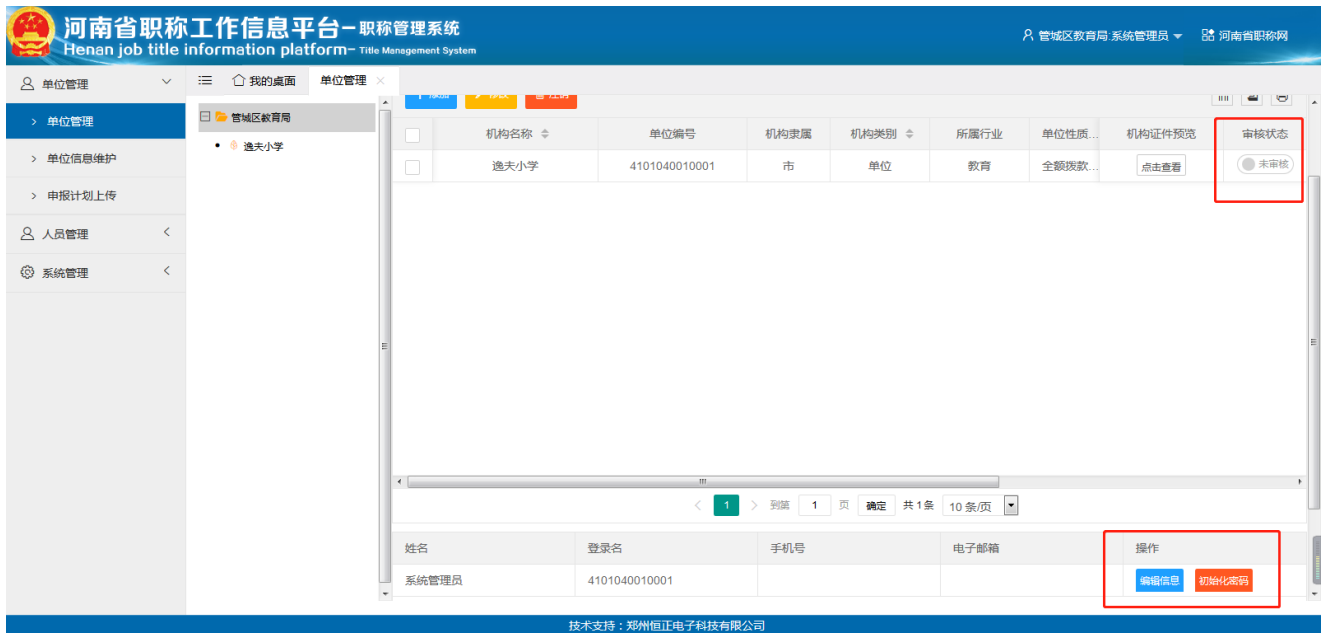

编辑信息:可以修改下级单位管理员信息,联系人手机号 ,电子邮箱等填写 资料

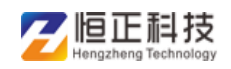

#### 河南省职称管理服务平台—单位版操作手册

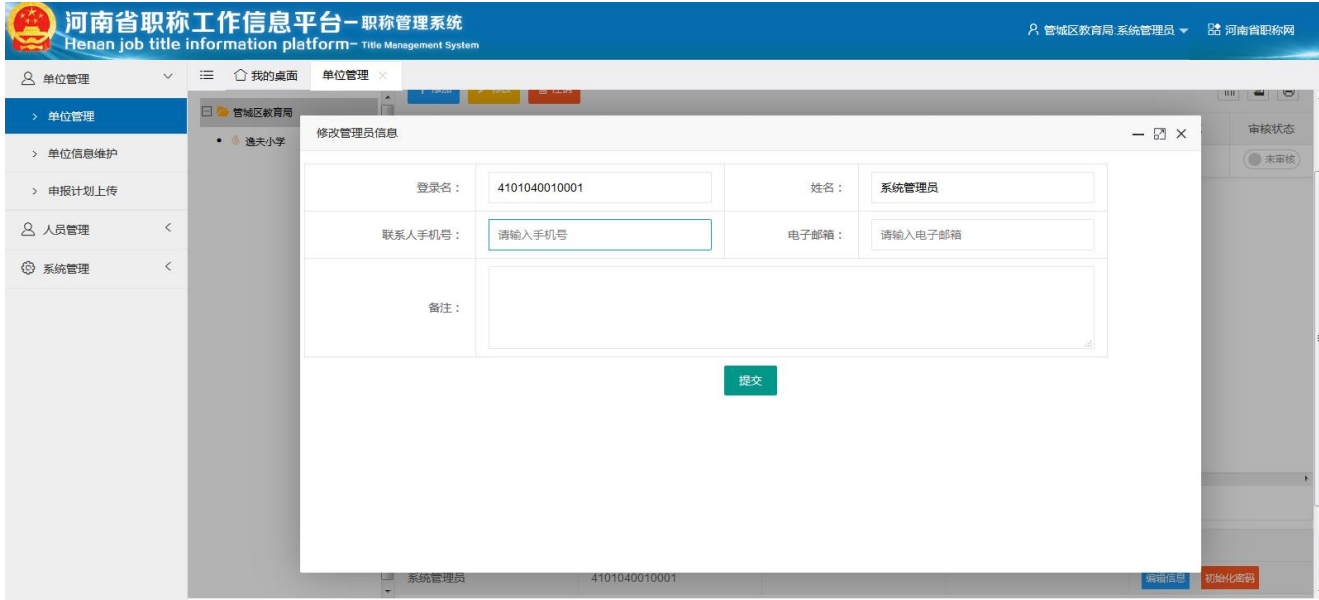

初始化密码:若下级单位忘记密码,上级单位可对该单位初始化密码,下级 单位登录管理系统重新设置密码即可

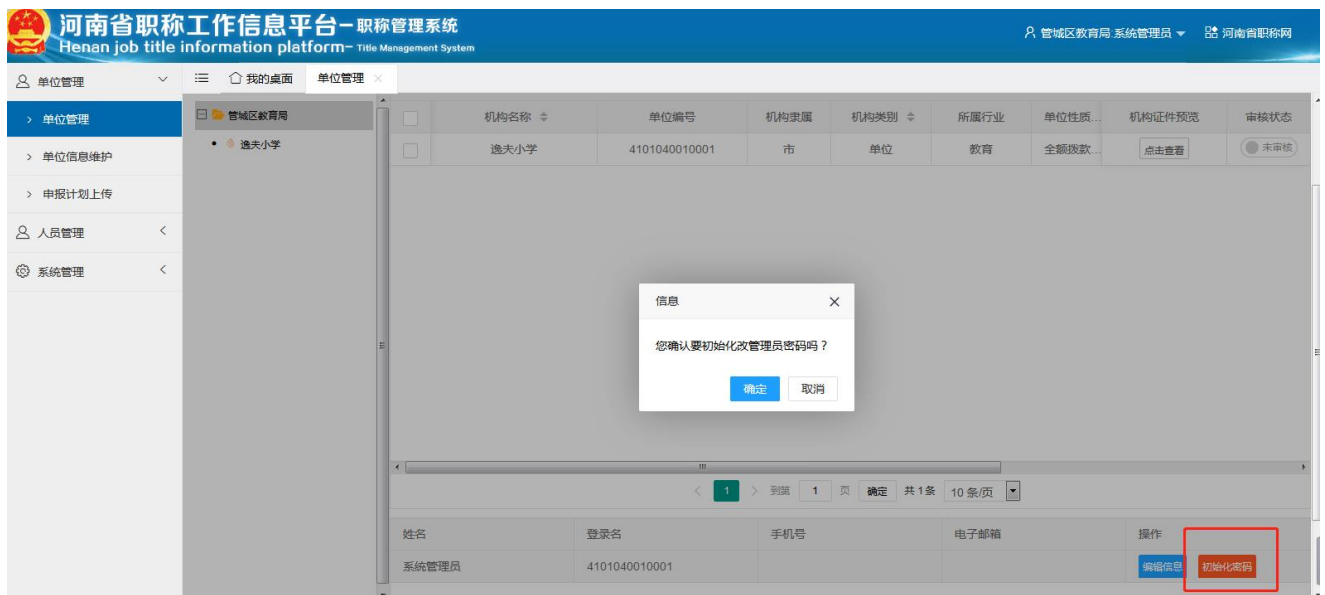

#### <span id="page-5-0"></span>**3** 申报计划上传

该功能实现各单位上传自己的申报计划和申报职称数量,提交计划信息后, 上级市职改办进行审核,审核成功后,可以按照计划进行申报职称

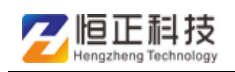

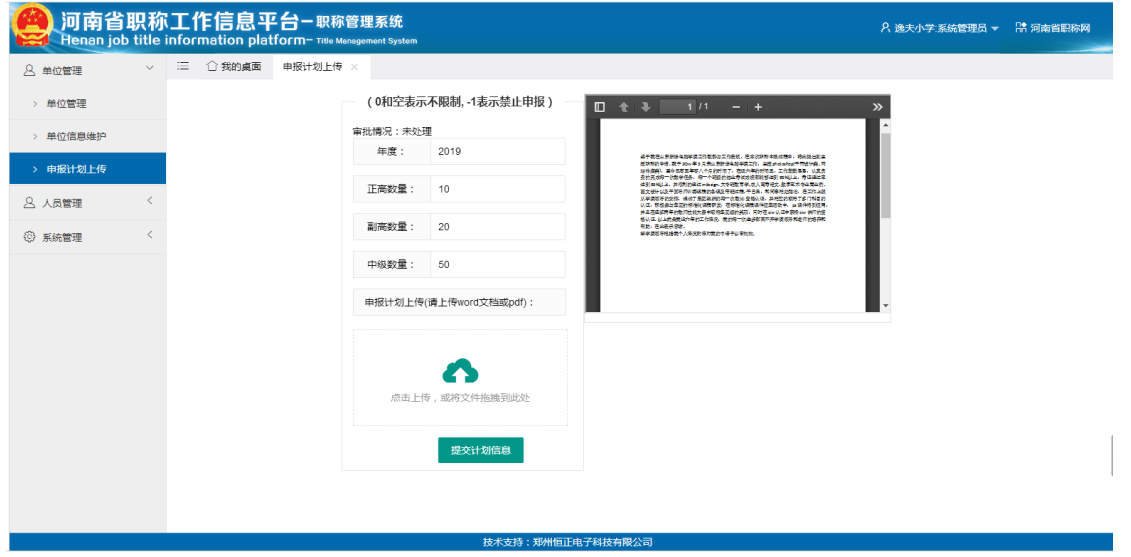

### <span id="page-6-0"></span>二、 人员管理

#### <span id="page-6-1"></span>**4** 本单位人员角色管理

主要实现创建本单位角色管理,对申报人信息分系列和内容进行审查,增加、 删除、修改管理人员信息和分配角色

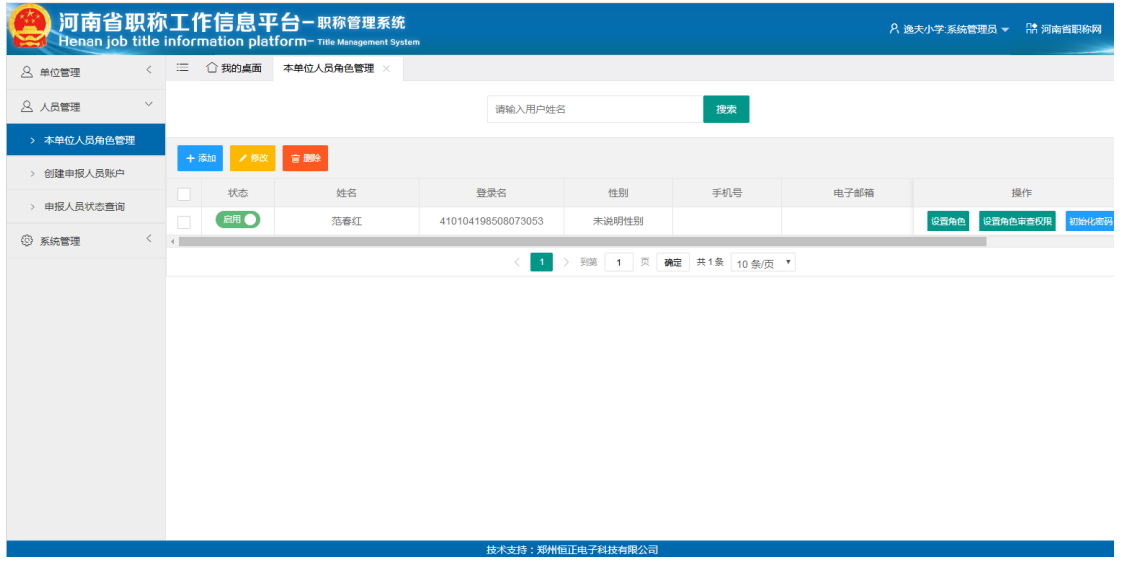

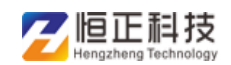

1)点击添加按钮,可添加本单位管理人员,将信息填写完整后,点击"确 定"即可

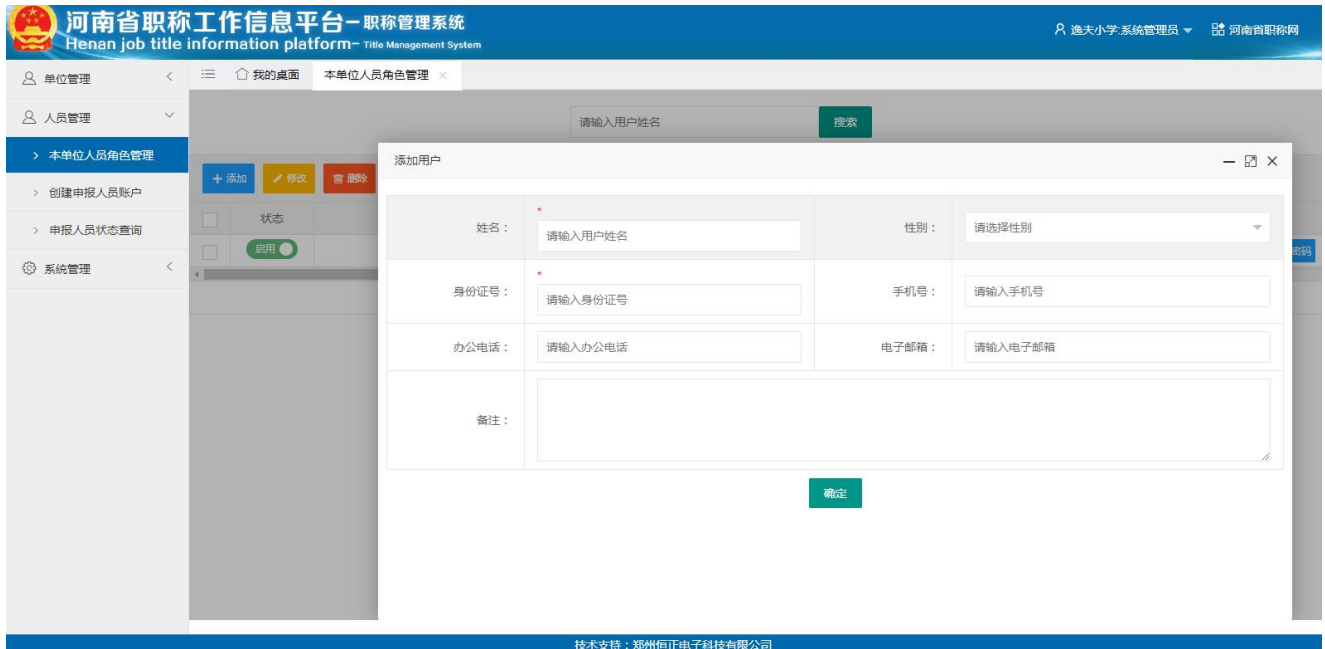

2)添加成功后,点击启动按钮,并对该用户设置角色和审查权限后,该用 户可登陆系统审查信息

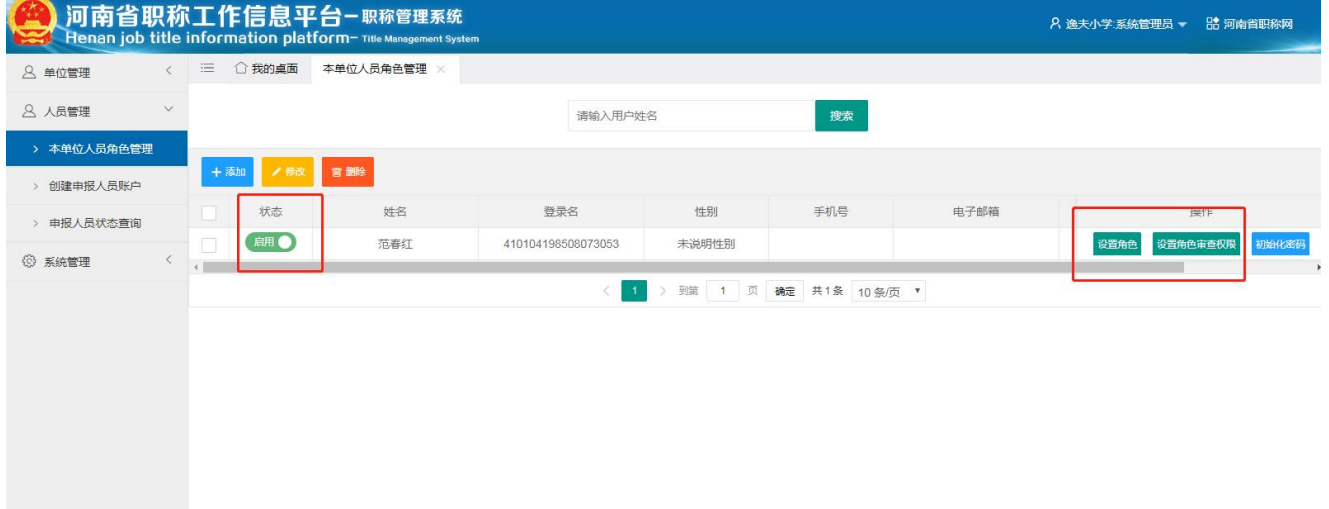

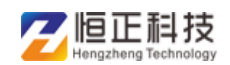

3)点击"设置角色"按钮,可设置经办人和负责人。设置成功后,该用户 登录管理系统即可显示对应权限页面

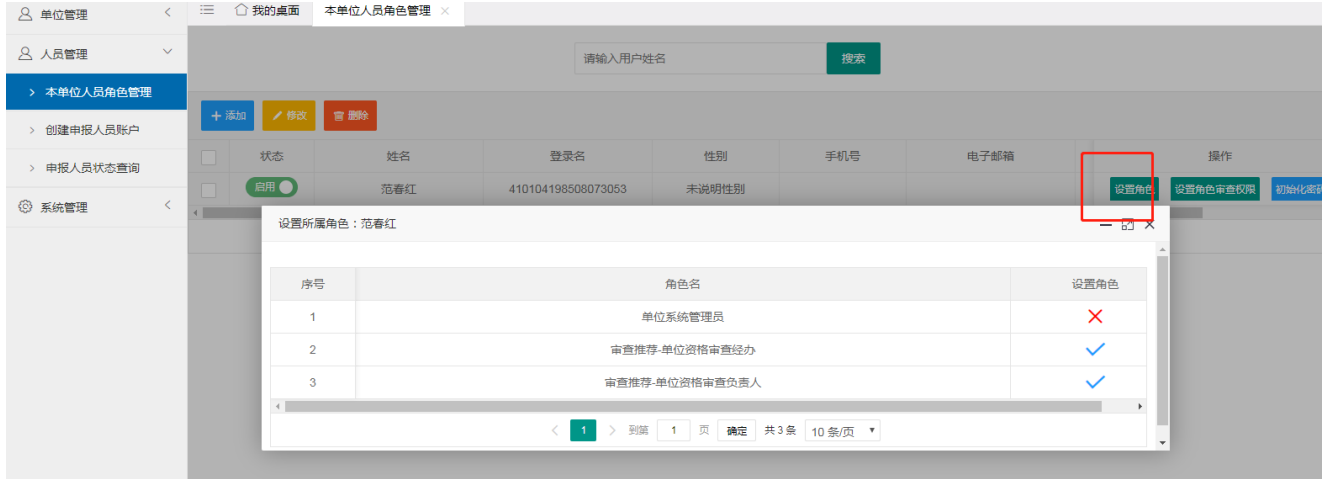

4)点击"设置角色审查权限"按钮,可对用户设置按系列和内容进行审查

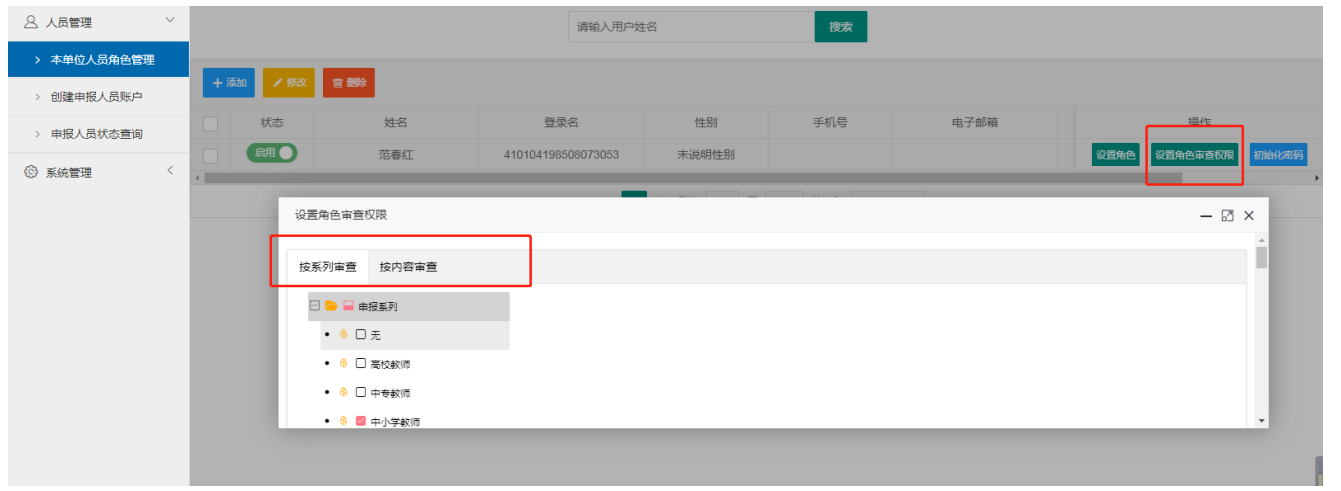

#### <span id="page-8-0"></span>**5** 创建申报人员账户

点击"创建申报人员账户",可以进行增加,修改,删除各申报人,创建成 功后,该申报人可以使用证件号+密码登录申报系统进行填写资料申报职称 或专家申报

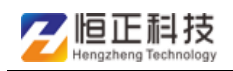

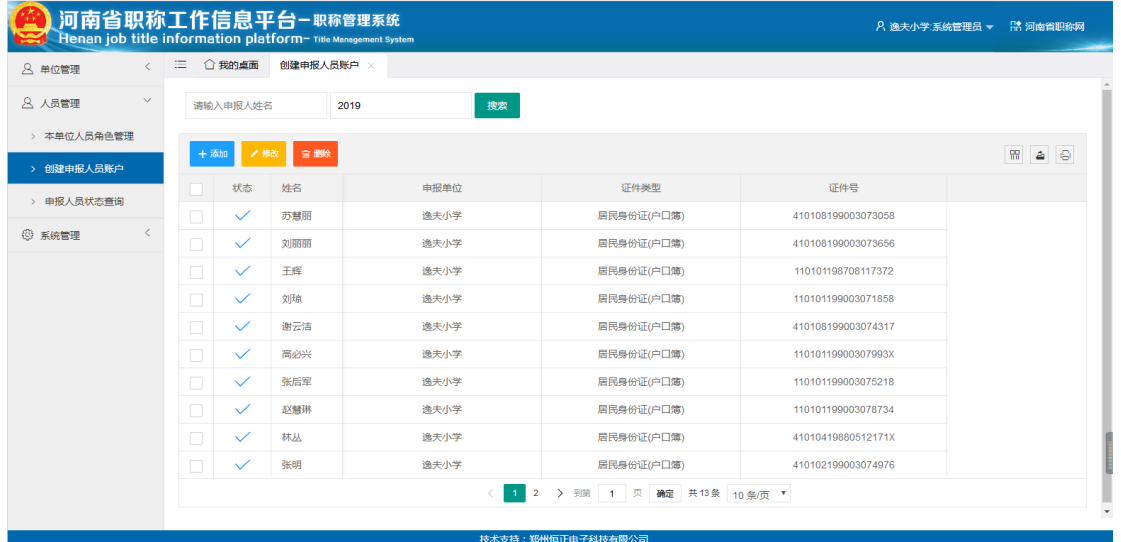

### <span id="page-9-0"></span>**6** 申报人员状态查询

申报人登录申报系统填写申报资料并提交审核后,可在申报人员状态查询页 面看到各申报人的评委会名称,面试通知,地点和打印评审表等资料,进行 实时监督

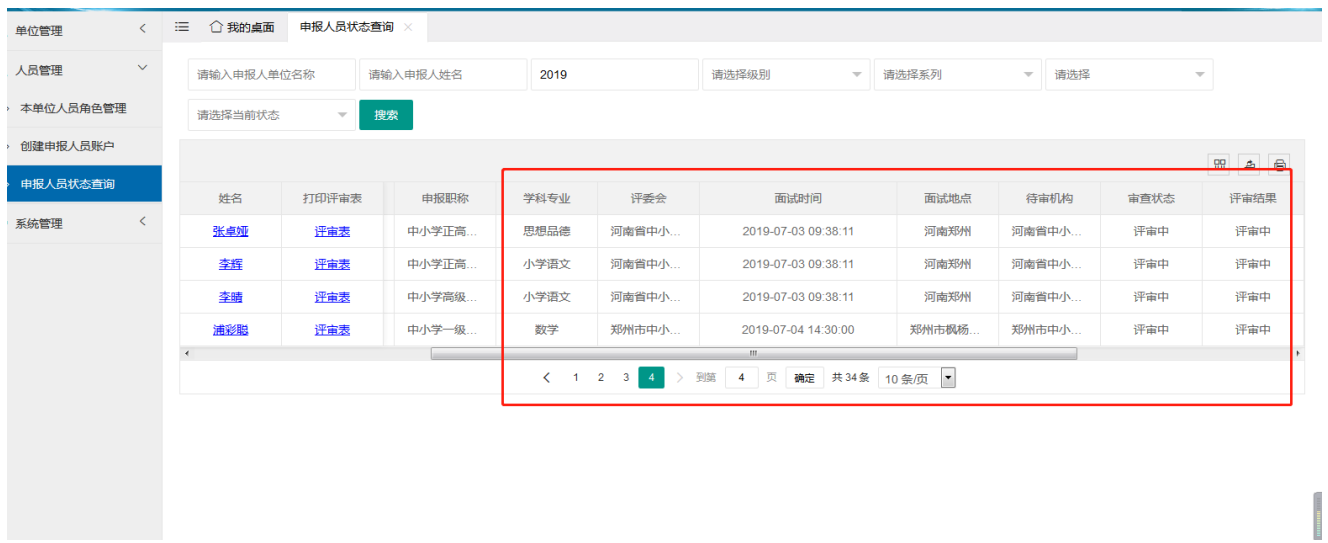

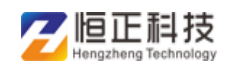

### <span id="page-10-0"></span>三、 系统管理

#### <span id="page-10-1"></span>**7** 印章管理

印章管理功能实现可上传各单位的印章

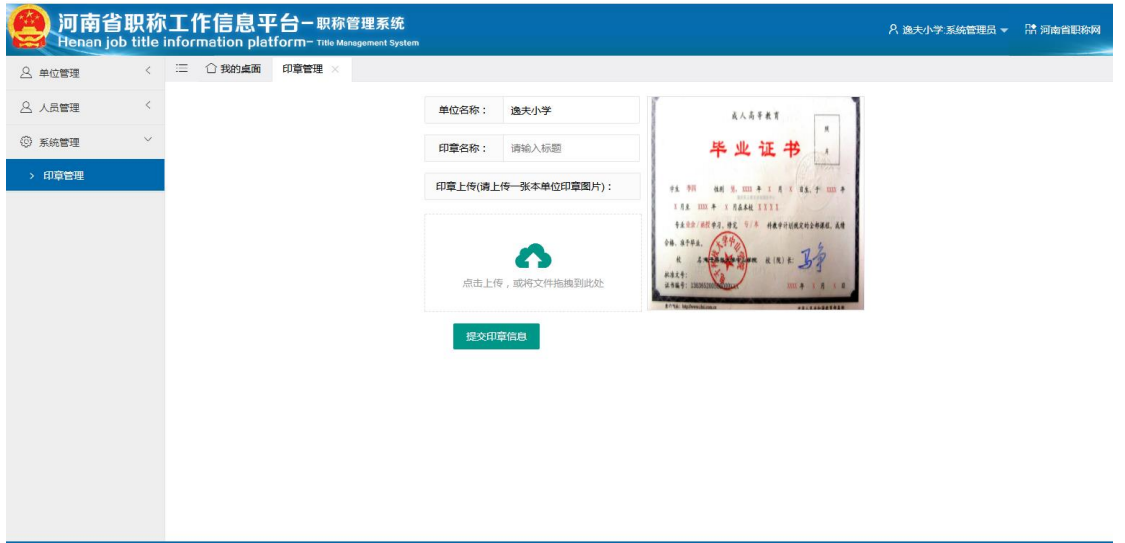

### <span id="page-10-2"></span>四、审查推荐(本单位用户登录操作)

#### <span id="page-10-3"></span>**8** 经办人审查

对各申报人进行审查推荐,职称申报者要经过从其基层单位(或申报单位)开 始到终审机构为止的各级审查,当它的下一级审查之后,资料送达上一级, 这时上一级就可开始进行审查。每个机构审查分经办人审查和领导审查两个 步骤。(注:本单位用户管理的权限不同审查申报人的信息显示不同) 点击申报人姓名,可查看申报人填写申报资料,符合即可通过审查,不符合 可进行将申报人退回修改或未通过操作

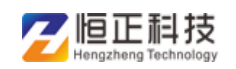

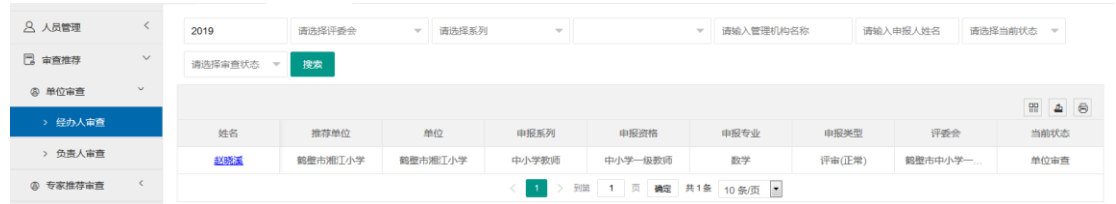

### <span id="page-11-0"></span>**9** 负责人审查

经办人审查之后,申报人信息将会到达领导审查页面,领导审查根据设置的 权限显示申报人的对应信息,全部信息审查成功后,资料将会到达上一级

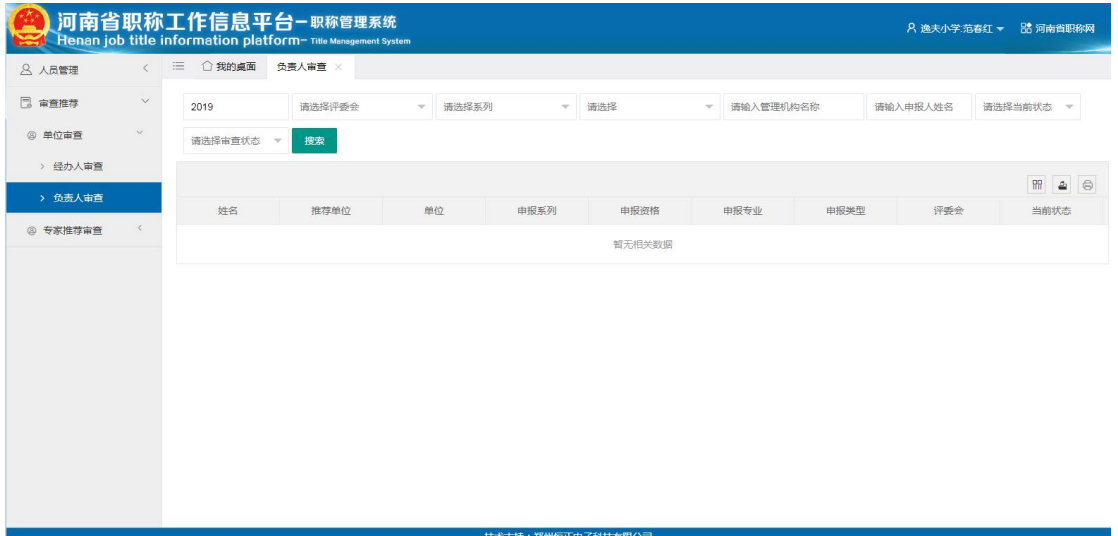

#### <span id="page-11-1"></span>**10** 专家推荐审查

专家推荐审核流程:专家申报提交审核后,可进行单位审查,主管单位审查, 省职改办审查,审核通过后,可直接进入专家信息库,方便评委会进行抽取

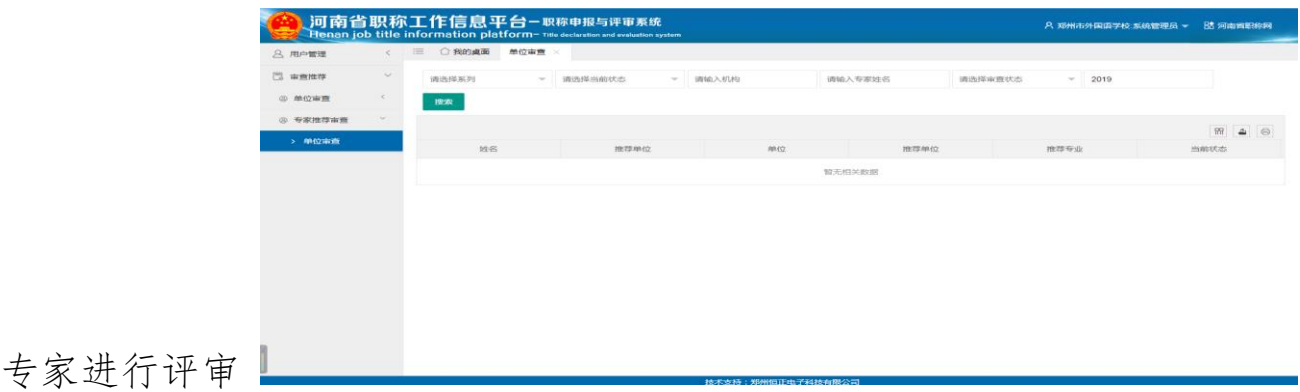